## Viewing a Request in the Help Center

## **(Food & Beverage Tax, Hotel/Motel Tax and Local Motor Fuel Tax)**

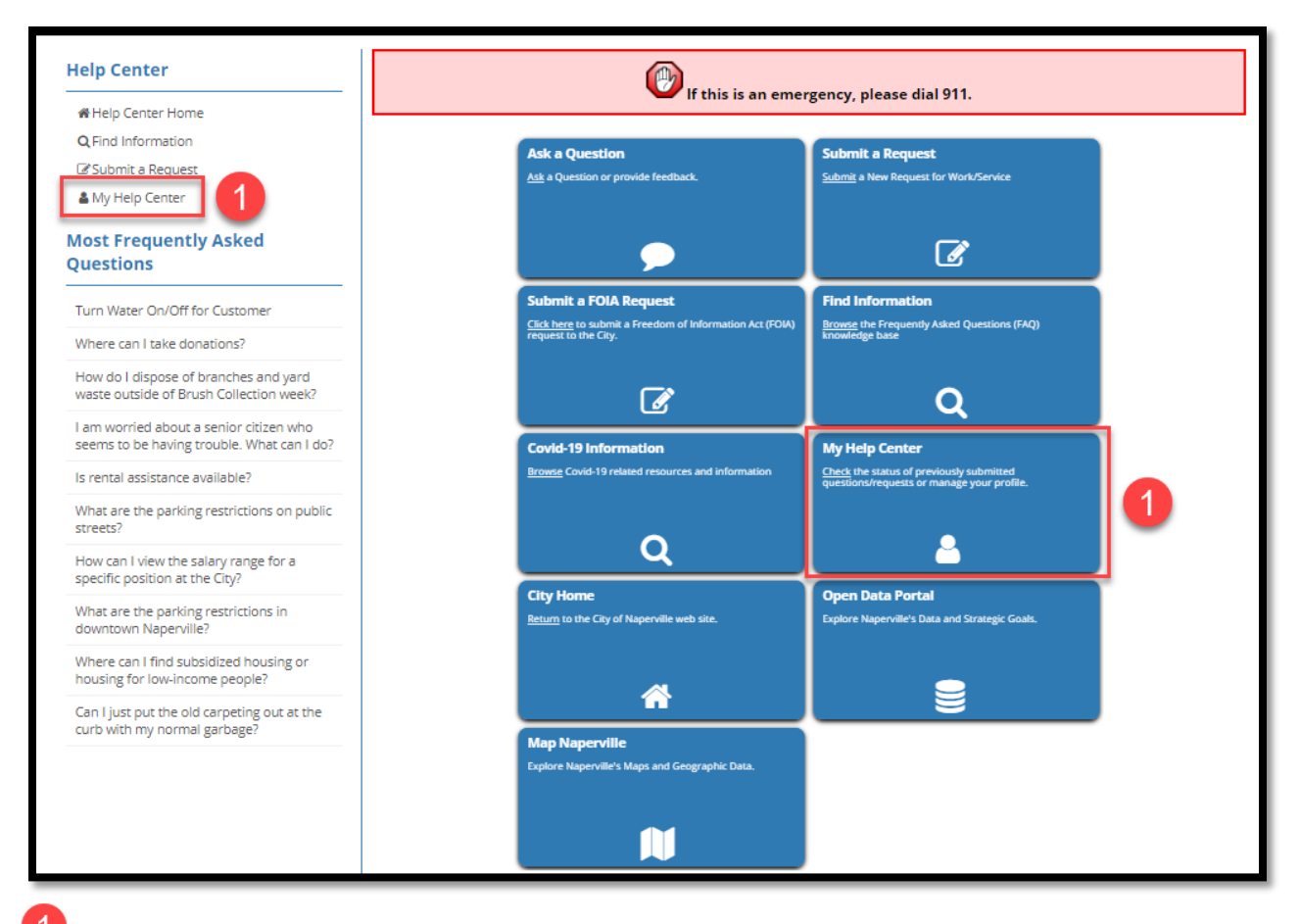

Click the My Help Center link on the left side of the screen or the My Help Center button in the center.

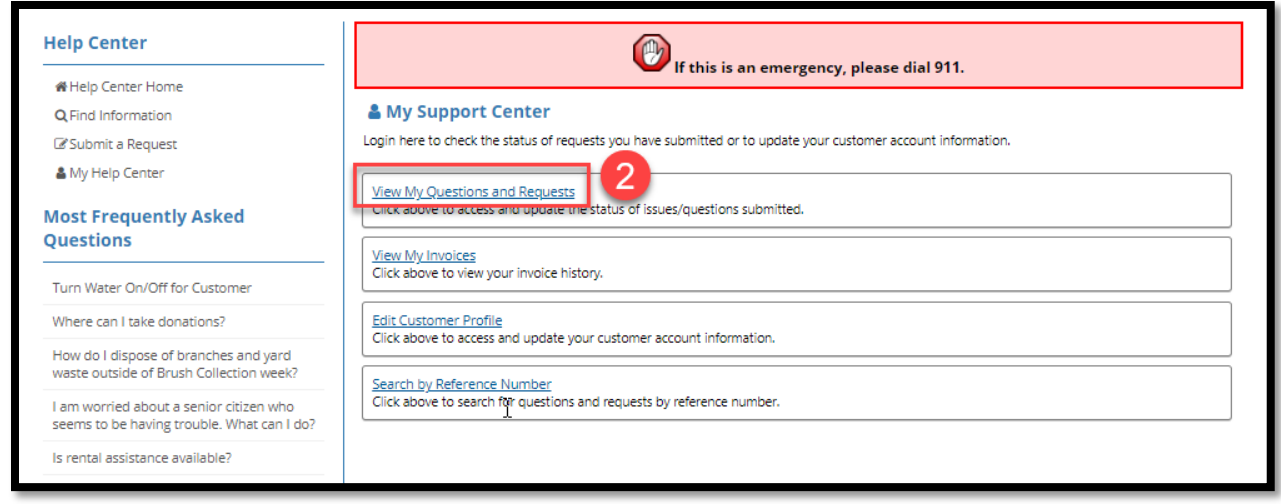

2 Click the blue View My Questions and Requests link.

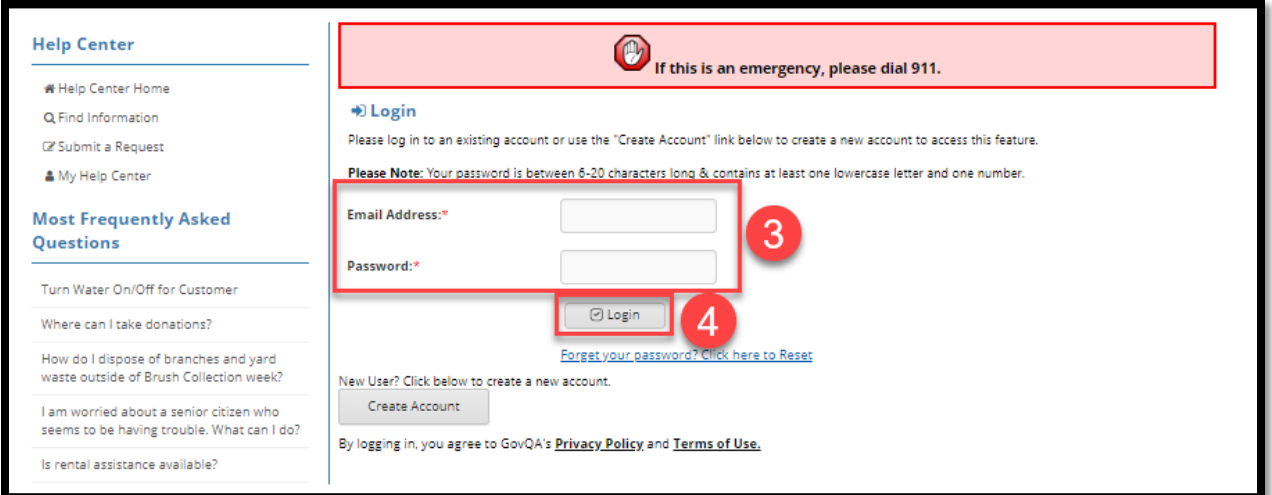

If you are not signed into your Help Center account:

Enter your email address and password to access your account.

 $\overline{4}$ Click the Login button.

3

If you are signed into your Help Center account, this step will be skipped.

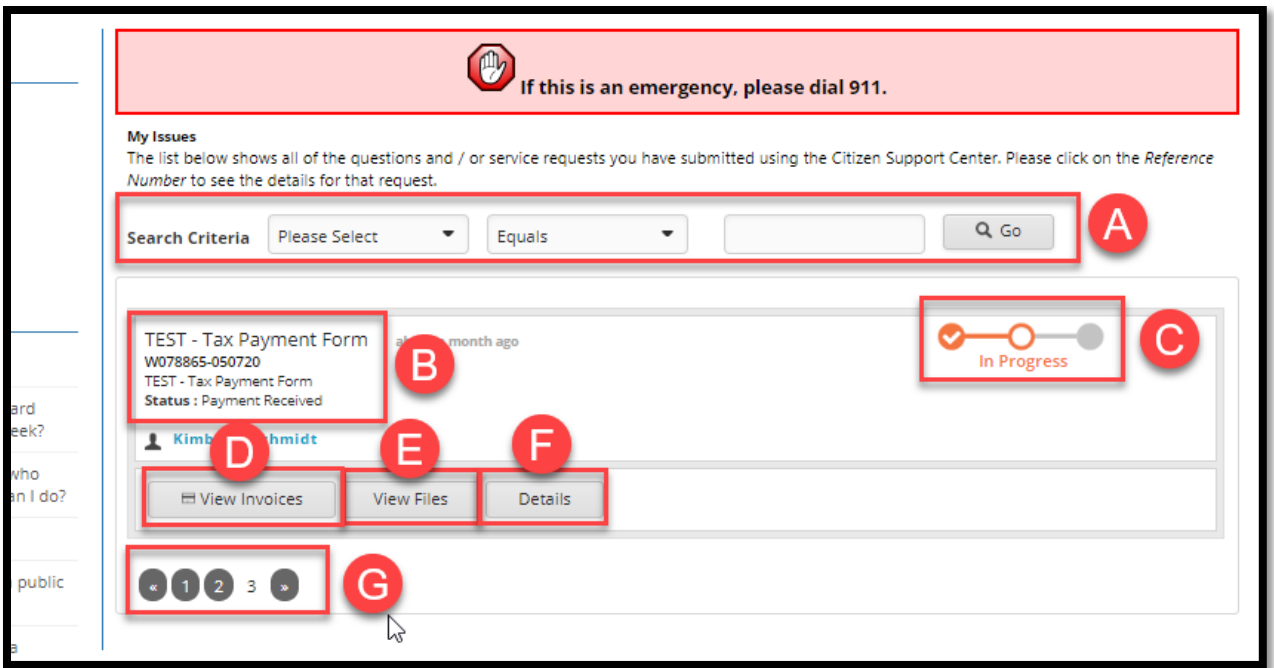

The system will return a list of requests submitted by the user account.

**Search Criteria:** Search for a specific request using a search field (Keyword, Reference #, Request Status or Type) rather than scrolling through the requests.

**Request Information:** The upper left corner of the request will show the Request Type, Request #, and Status.

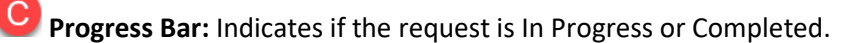

D. **View Invoices:** Click to view the invoice(s) associated with a Tax Payment submittal. The invoice will be created by the system after City staff approve the Tax Payment submittal.

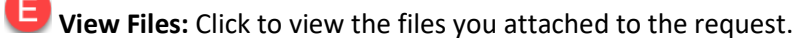

**Details:** Click to see the full request and communicate with City staff.

**Scroll Arrows:** Click the page numbers and/or arrows to scroll between pages of requests.

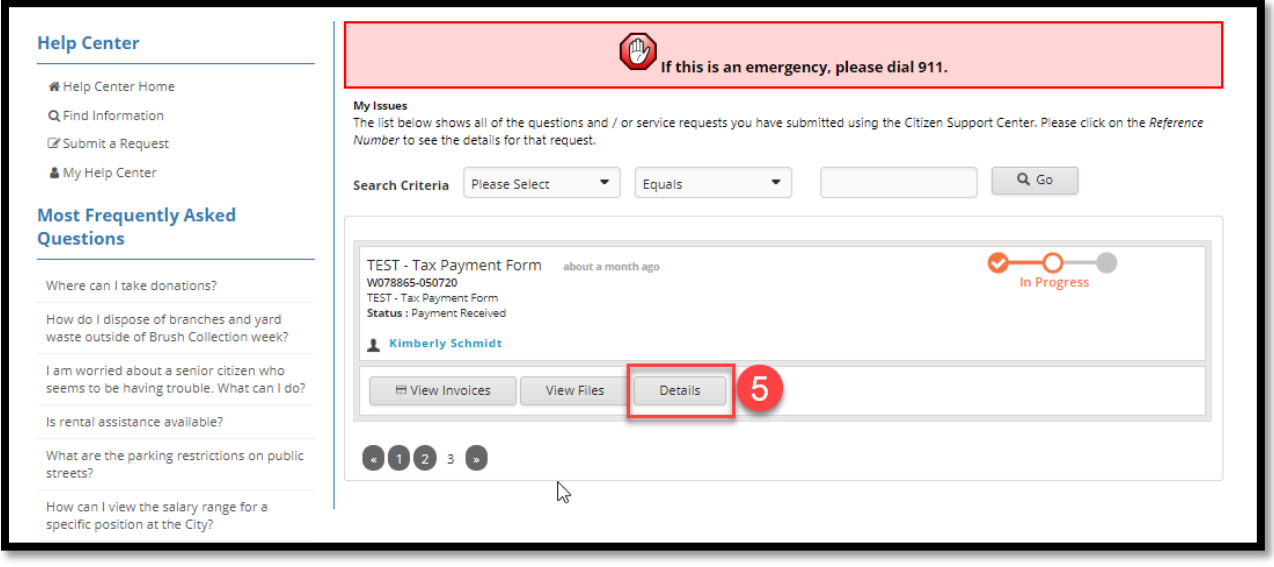

**6** Click the Details button to view the request.

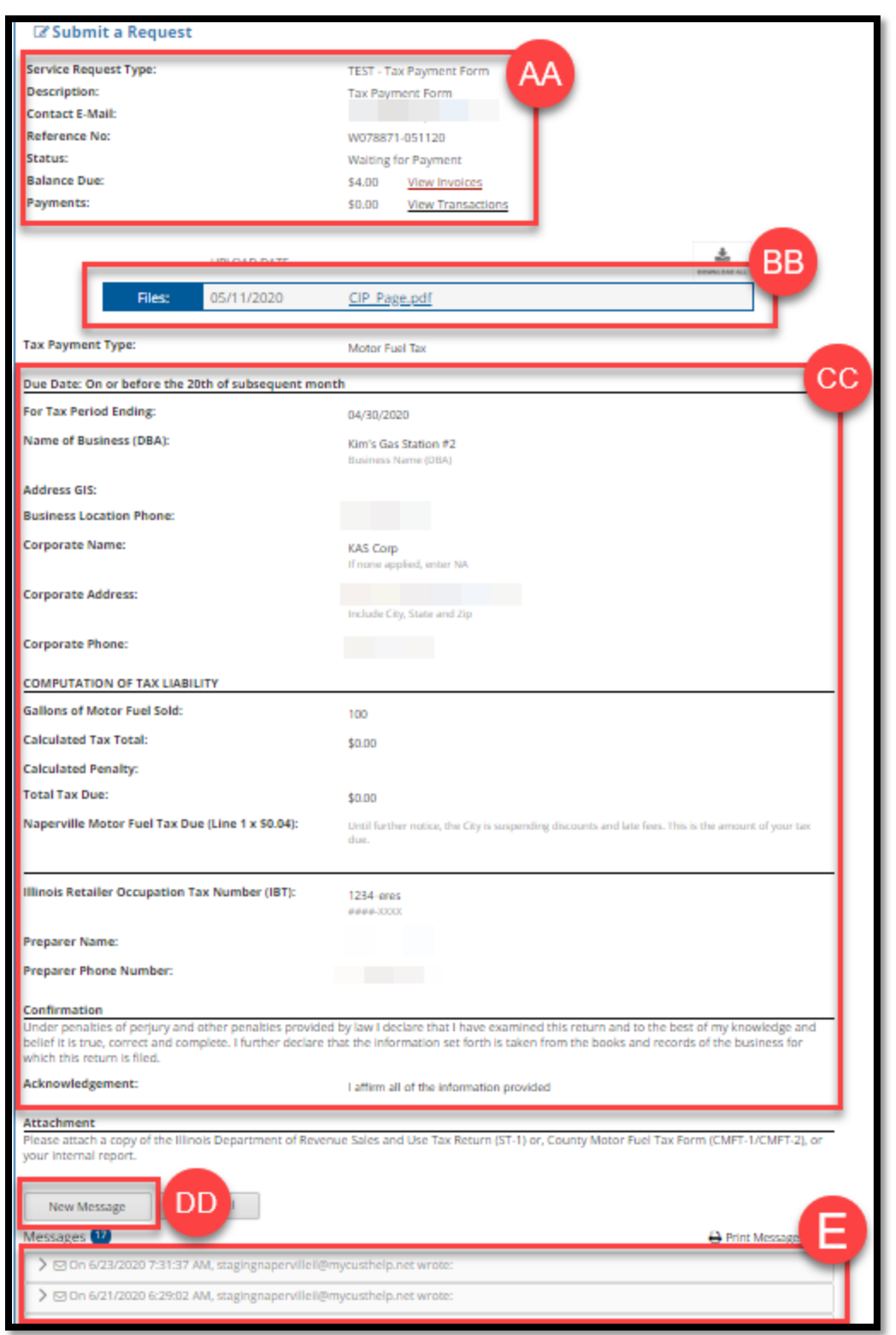

AA Provides general information about the request type, request number, status, and monies due and payments made.

- BB List of attachments. Click on the document names to open them.
- CC Shows the information you submitted with the payment form.
- DD Click New Message if you want to send a message to the Finance Department about this request.

EE View any of the prior message associated with this request by clicking the arrow to the right of a message to open it up.